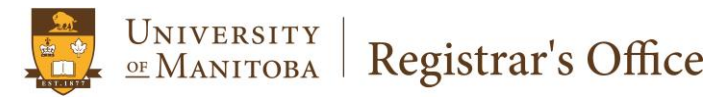

## Aurora

# **Registration Overrides BANNER 8**

Revised April 2017

**Scope:** Departments and Faculty/School/College Offices

**Purpose:** Instructions for entering a registration override in Aurora resulting from a registration error or granting of special permission.

#### **General Information**

Registration overrides are entered into Aurora using either Self Service or INB.

Before entering an override, check the student's General Record in Aurora Self Service or in INB SGASTDN to determine if the student is in your Faculty/Department.

*Pre-requisite and co-requisite overrides* are entered by the student's home faculty (faculty of registration), and only upon receipt of a permission form signed by a suitable authority in the teaching unit, normally the department head (or designate), course coordinator, or instructor. However, *capacity overrides* in classes may only be given by staff authorized by the teaching faculty/school/college of the course.

The *subject and course* must be added with any override code entered. If the override is for a *specific CRN* only, include the applicable CRN.

Overrides can be entered in advance, allowing students to register in Aurora without encountering the error.

If an override has been entered in Aurora Self Service or in INB, it will display in both the Registration Overrides form in Self Service and in the SFASRPO form in INB.

**Enter only the override(s) required for the student to register for their course. Unnecessary/irrelevant overrides impact reporting and processing of student records. See the table of overrides at the end of this document for further information.**

This document contains the following:

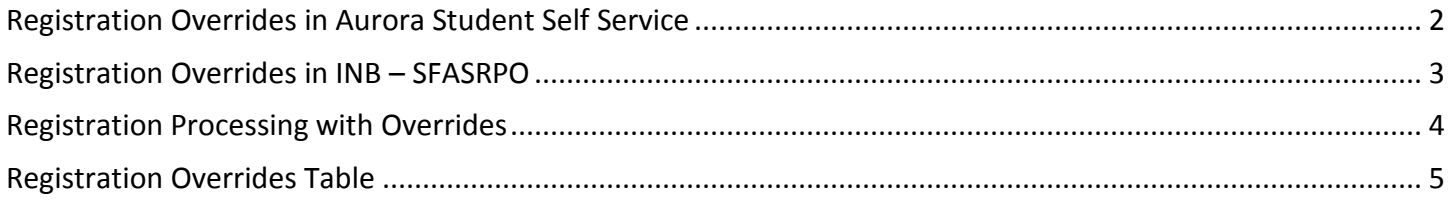

#### <span id="page-2-0"></span>**Registration Overrides in Aurora Self Service**

- 1. Go to **Advisor Services**, select **Registration Overrides**.
- 2. Select the appropriate **term**, and enter the **Student ID**.
- 3. This form is used to enter overrides as well as to view existing overrides for that term.
- 4. Using the dropdown menu select the appropriate **override type** (e.g. Prerequisite Waiver) in the **Override** column, as well as the **Course Number**. **Submit.**

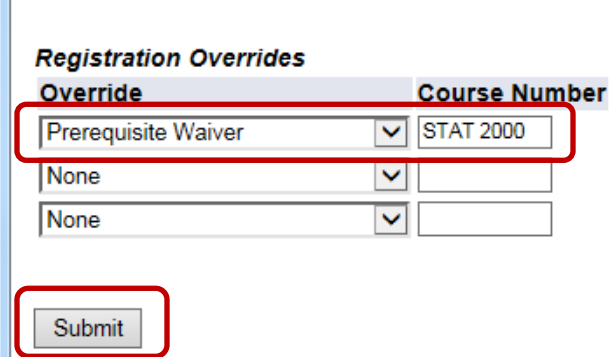

5. Verify and submit again. If the student is to be *restricted to a specific section* of a course, select the section **CRN** before submitting.

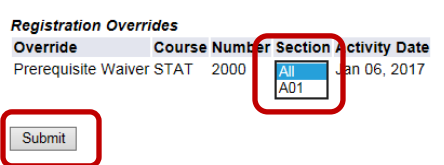

The override and course will display under **Current Student Overrides**.

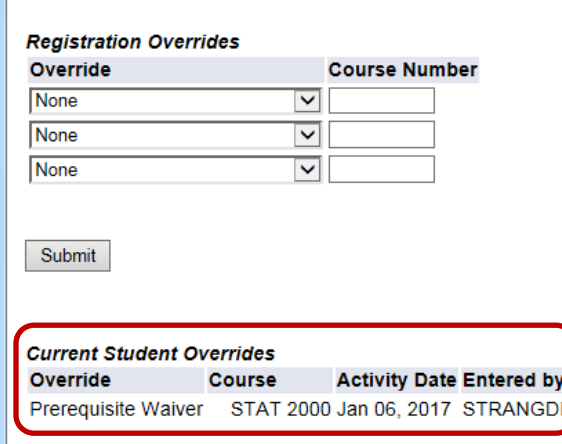

6. *If the course is a term spanning course*, **overrides must be added to BOTH terms** (Part A and Part B) to enable registration for both parts of the spanned course (e.g. ENGL 1200 needs a Registration Override in 20XX90 and 20XX10). If restricting the student to a specific section of the course, you will require the CRNs for both Part A and Part B of the course.

#### <span id="page-3-0"></span>**Registration Overrides in INB – SFASRPO**

- 1. Enter the **Student ID** and **Term**, Next Block.
- 2. Enter the appropriate **override code** (e.g. PREREQ) in the **Permit** column, as well as the **Subject** and **Course Number**.

Note: You can access the list of permit codes by selecting the arrow beneath "Permit".

- 3. *If the student is to be restricted to a specific section of a course*, enter section **CRN** as well. **Save**.
- 4. *If the course is a Spanned course*, **overrides must be added to BOTH terms** (Part A and Part B) to enable registration for both parts of the spanned course (e.g. ENGL 1200 needs a SFASRPO override in 20XX90 and 201XX0). If restricting the student to a specific section of the course, you will require the CRNs for both Part A and Part B of the course.

<span id="page-3-1"></span>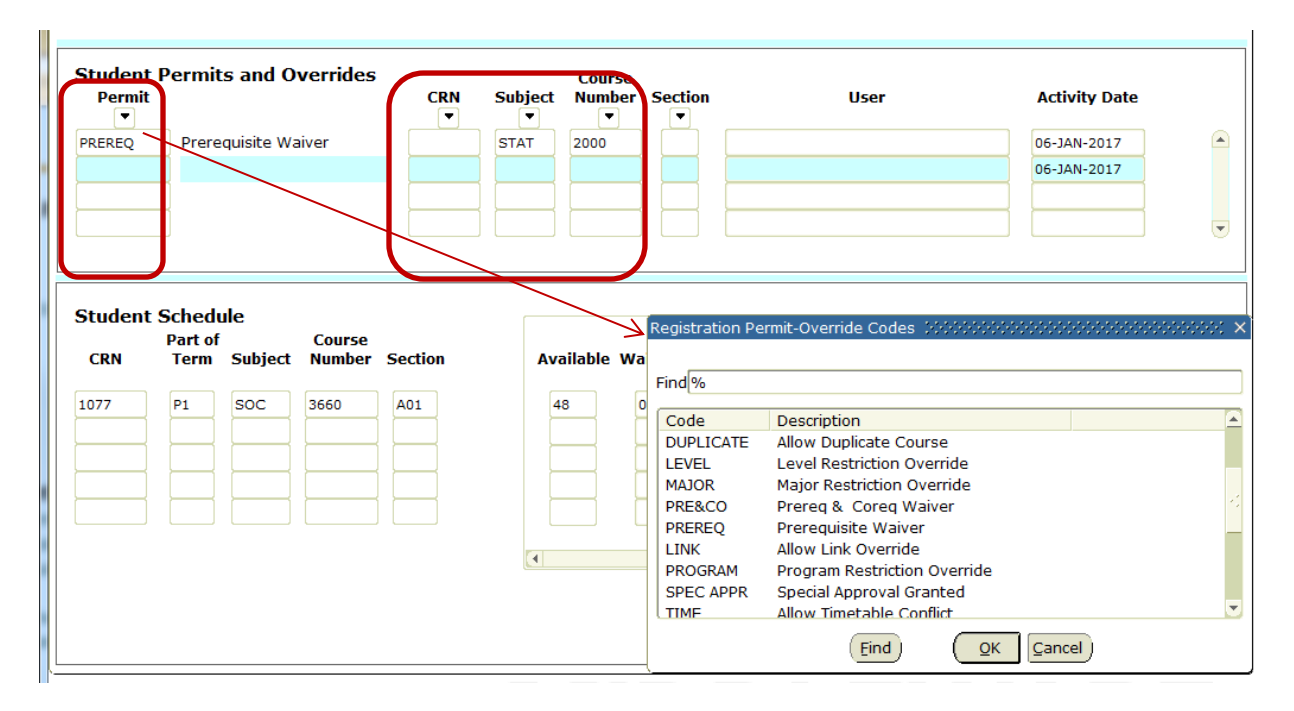

#### **Registration Processing with Overrides**

Registration errors are displayed one by one. When an override is given for one error another error may be encountered.

As each error is displayed, your office should verify that the student is eligible to take the course and the override should be given.

To improve registration efficiency, log into self-service twice, opening two instances of Aurora Self-Service – one with the Add or Drop Courses page and one with the Registration Overrides page for the same student. As you encounter registration errors in Add or Drop Classes, add the override in the other instance of Self-Service on Registration Overrides. This will save you from having to switch screens back and forth between the two pages while you are trying to register the student.

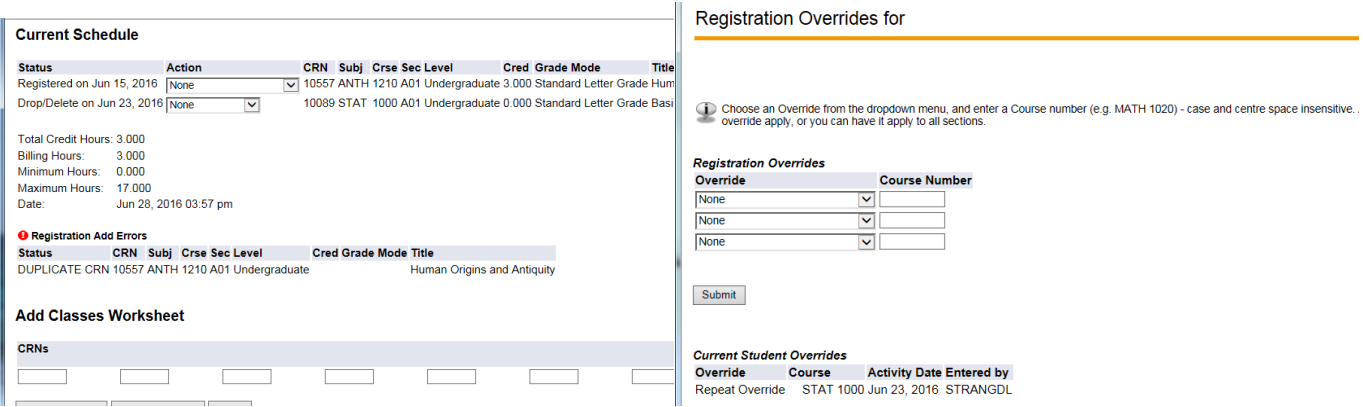

### <span id="page-5-0"></span>**Registration Overrides Table**

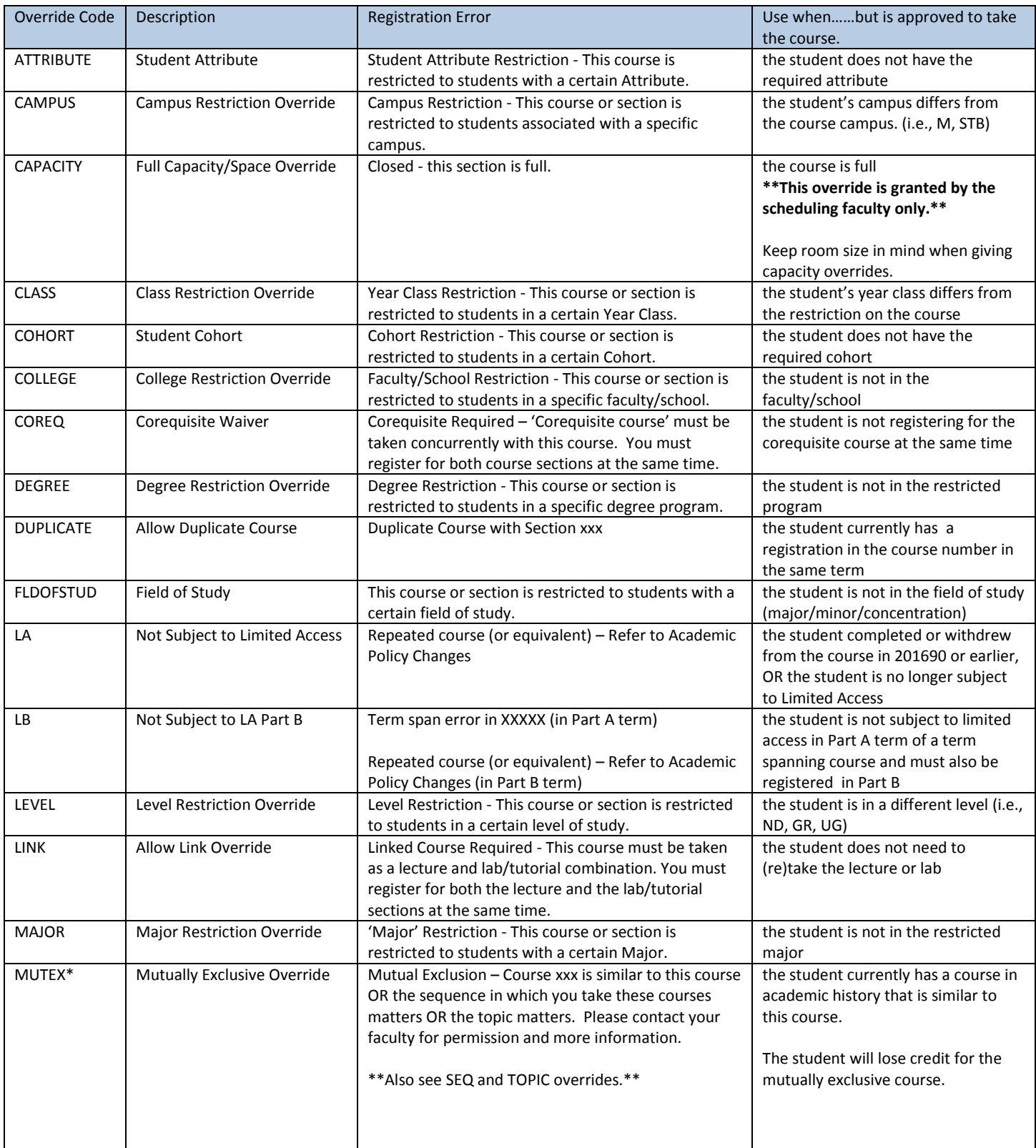

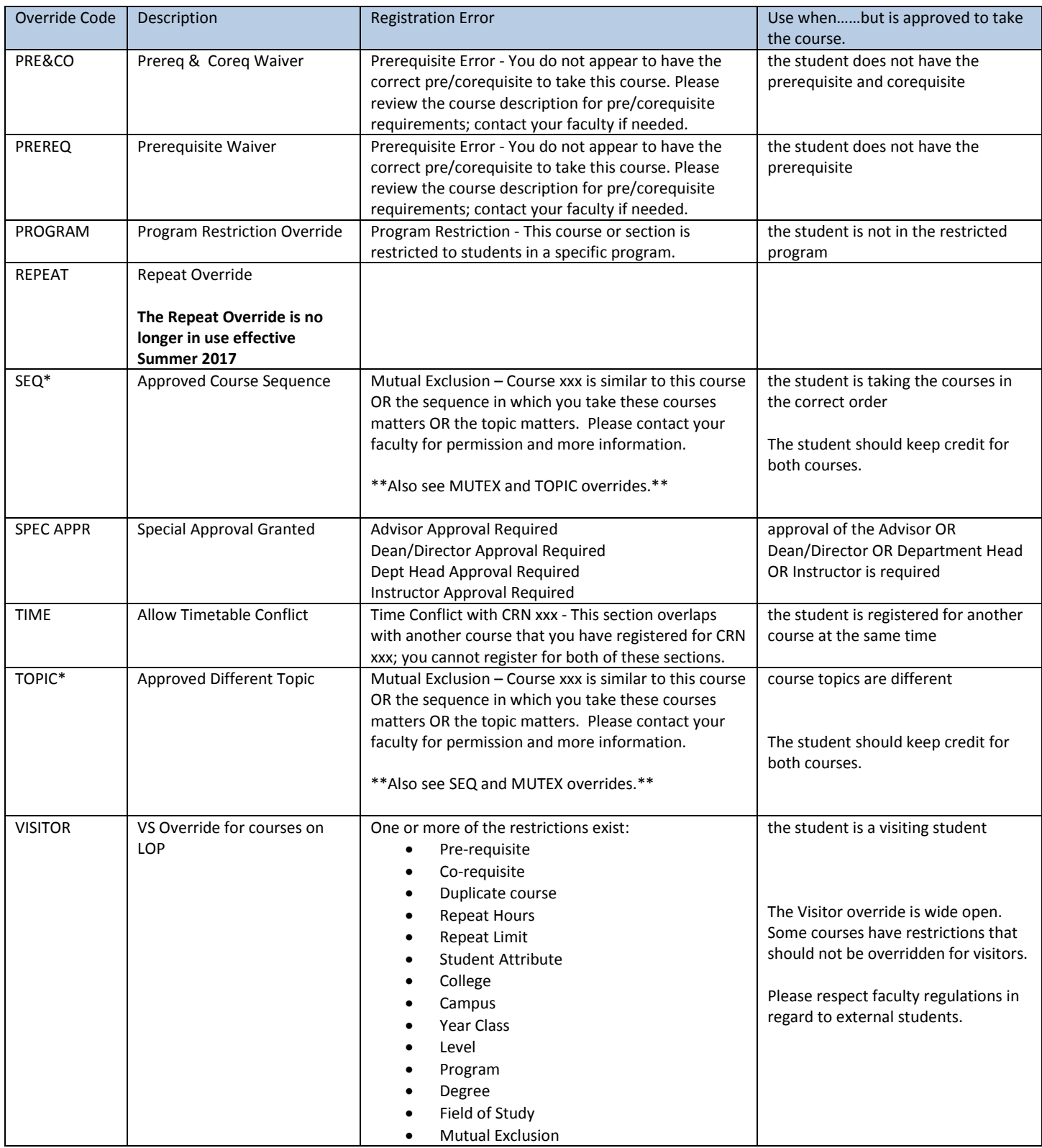

\*For further information on and examples of MUTEX, SEQ and TOPIC overrides, see the document "Applying SEQ, TOPIC, & MUTEX Overrides".